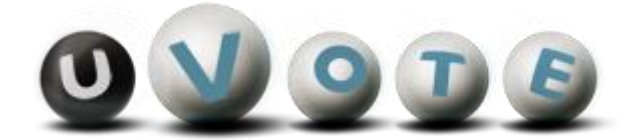

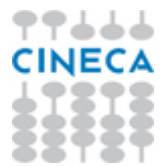

# Manuale d'uso dell'applicazione di voto

(UNICA ERSU)

**CINECA Via Magnanelli 6/3 40033 Casalecchio di Reno (BO)** Manuale d'uso dell'applicazione di voto

Data: OTTOBRE 2020

#### **Sommario**

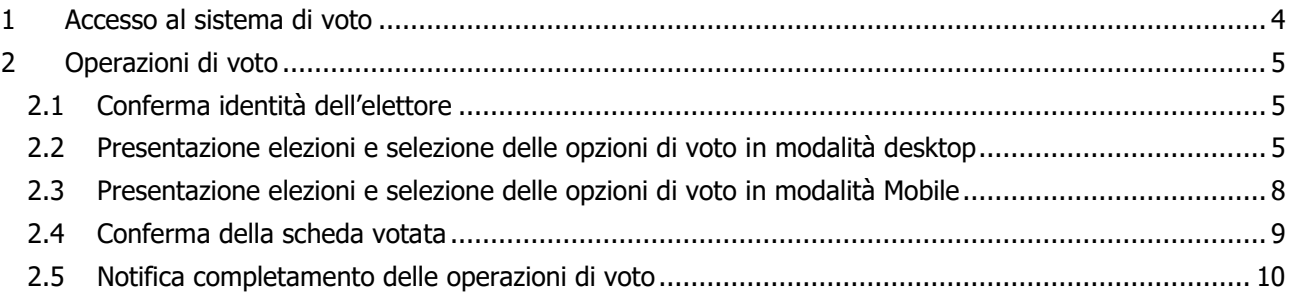

## 1 Accesso al sistema di voto

Dopo essersi collegato al sito l'elettore deve cliccare su "Accedi con credenziali UNICA" (Figura 1A).

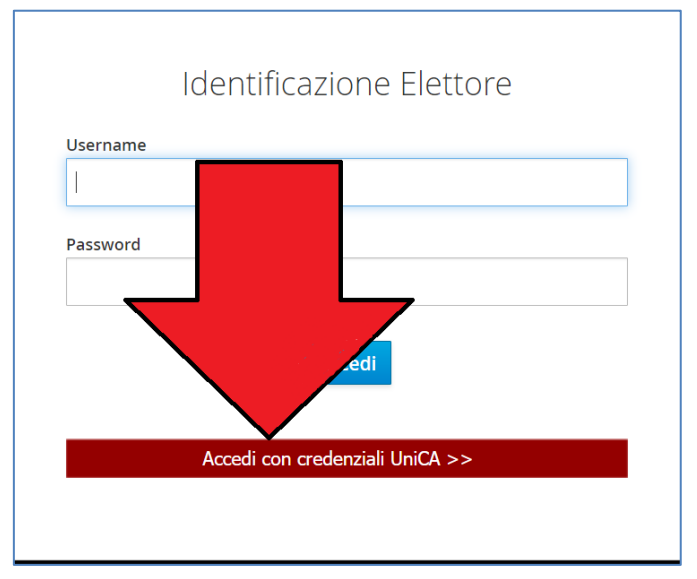

**Figura 1A: Autenticazione.**

Si verrà reindirizzati ad una pagina dove sarà possibile autenticarsi all'applicazione di voto attraverso le proprie credenziali di Ateneo (Figura 1B).

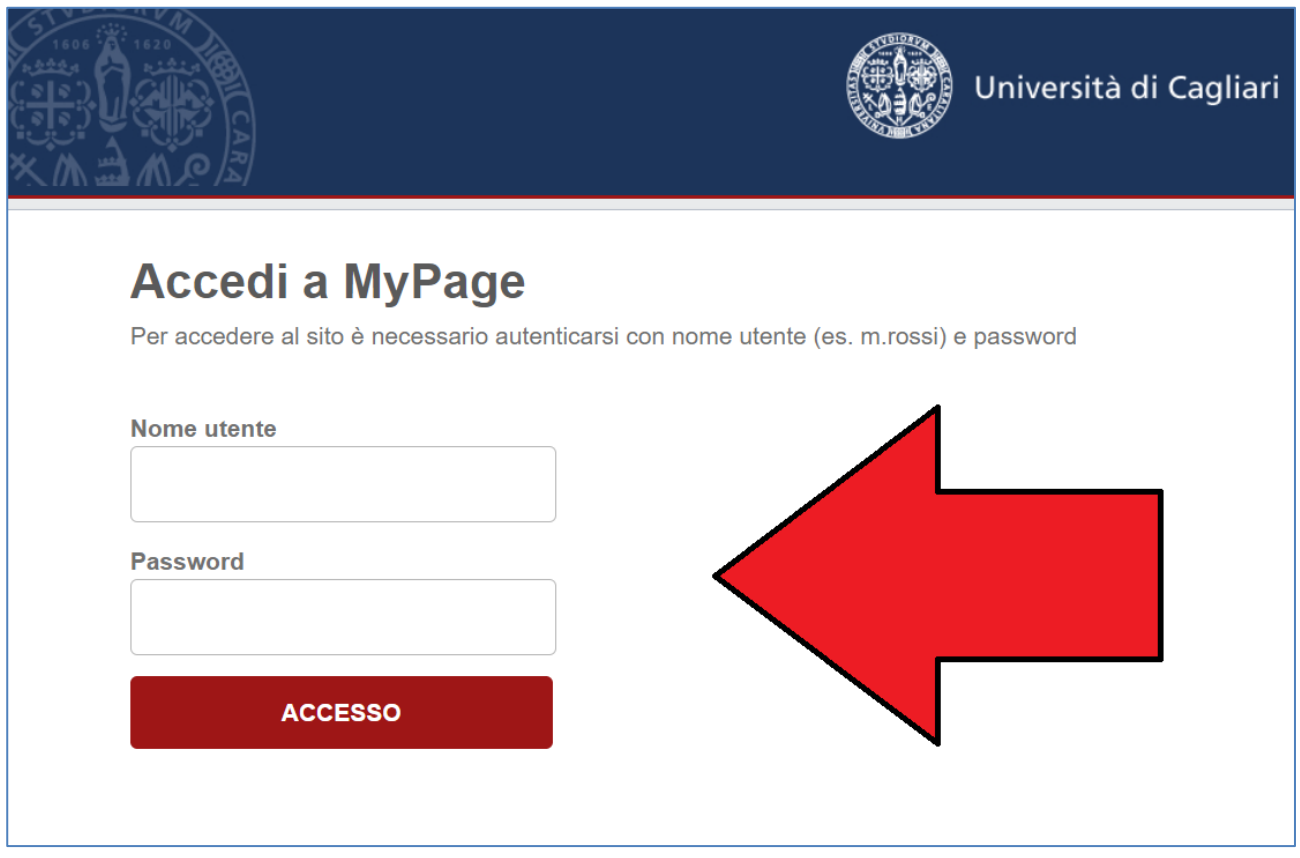

**Figura 1B: Autenticazione.**

## 2 Operazioni di voto

#### 2.1 Conferma identità dell'elettore

Completata la fase di autenticazione, all'elettore è mostrato un riepilogo dei dati personali associati alle credenziali utilizzate (Figura 2).

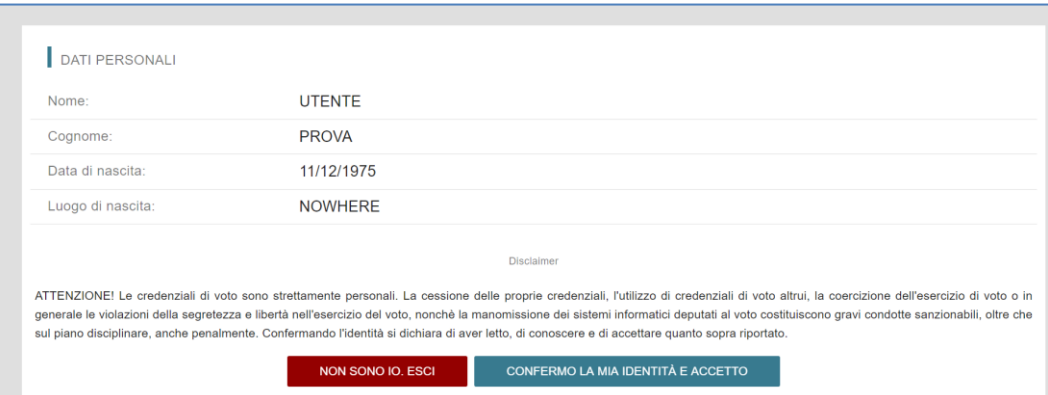

**Figura 2: Conferma dell'identità elettore.**

Dopo aver verificato che le informazioni presentate sono corrette e relative ai propri dati personali, l'elettore conferma la propria identità premendo il pulsante "CONFERMO LA MIA IDENTITÀ".

Nel caso dovesse essere presente un *disclaimer* sarà richiesto di cliccare su "CONFERMO LA MIA IDENTITÀ E ACCETTO" per accedere al sistema di voto.

Qualora l'elettore non riconosca come propri i dati mostrati, deve premere il pulsante "NON SONO IO. ESCI".

N.B. Segnalare immediatamente all'assistenza qualsiasi problema, interrompendo le operazioni di voto.

#### 2.2 Presentazione elezioni e selezione delle opzioni di voto in modalità desktop

Dopo aver confermato la propria identità, all'elettore viene mostrato l'elenco delle elezioni per cui ha diritto di voto (Figura 3).

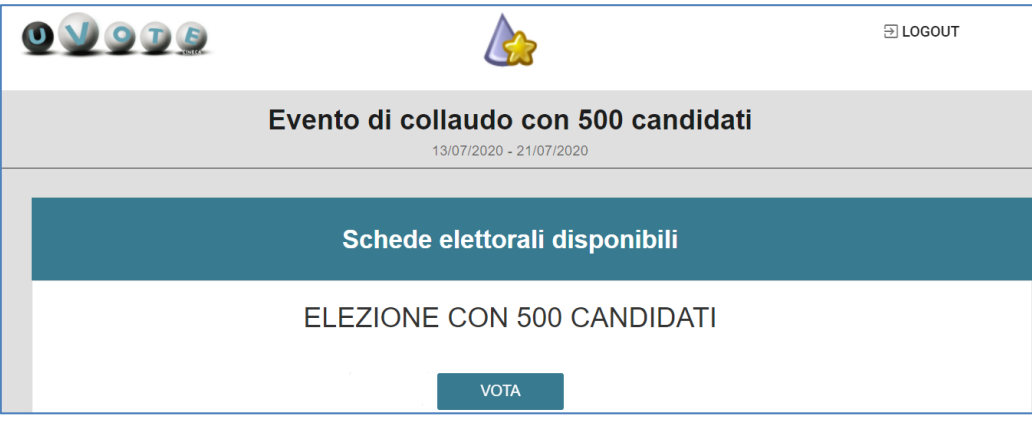

**Figura 3: Elenco delle elezioni.**

Pagina 5 di 10

L'elezione viene selezionata cliccando il relativo tasto "VOTA" (Figura 3).

Se l'elezione prevede un certo numero di candidati questi vengono suddivisi su più pagine, o tab (Figura 4) e ogni pagina (tab) mostra i soli candidati compresi nell'intervallo alfabetico relativo (ad es. "AB-FE").

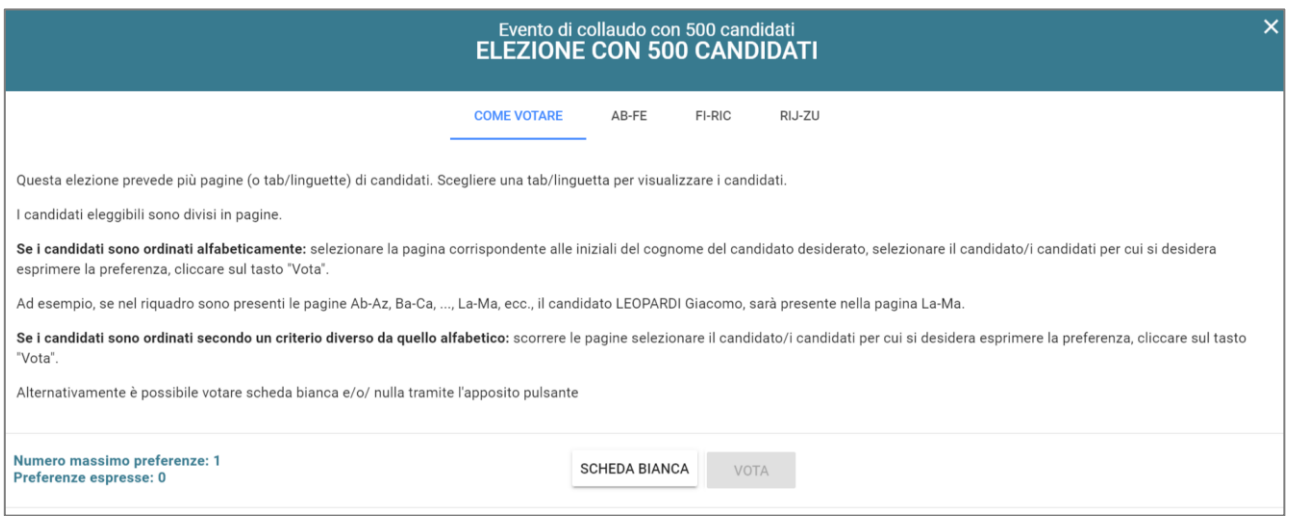

**Figura 4: Candidati disposti su più pagine.**

Se la numerosità dei candidati è elevata, al primo livello di pagine può corrispondere un ulteriore livello di sottopagine (Figura 5).

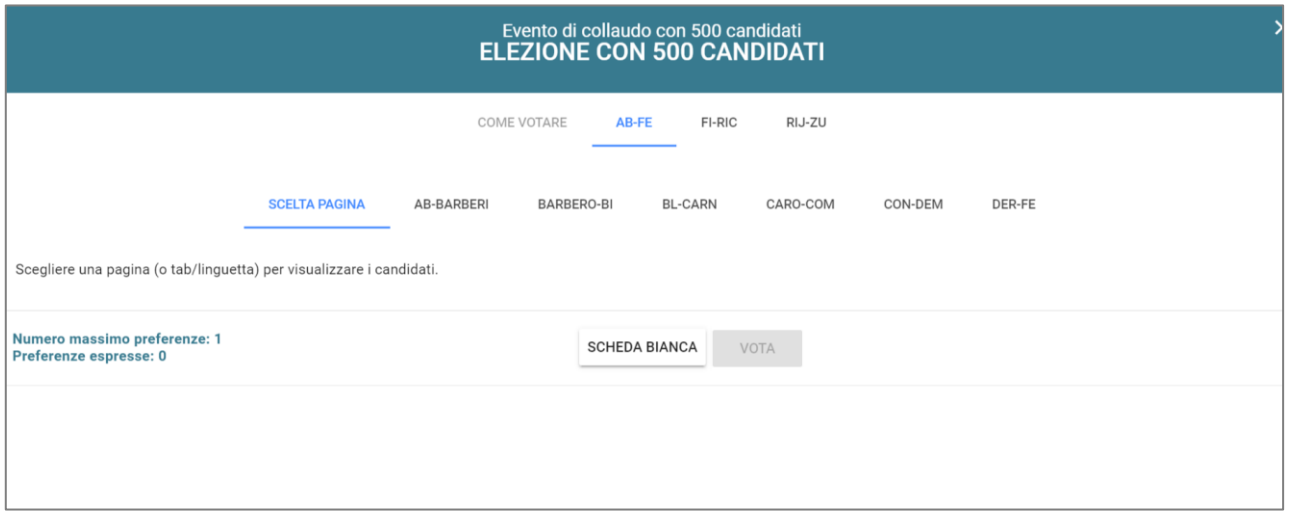

**Figura 5: Candidati presenti in un intervallo alfabetico.**

Per selezionare un candidato l'elettore deve cliccare sul simbolo di selezione presente in corrispondenza del candidato scelto (Figura 6).

**Attenzione!** È necessario scorrere la pagina selezionata per visualizzare l'elenco completo dei candidati nell'intervallo selezionato.

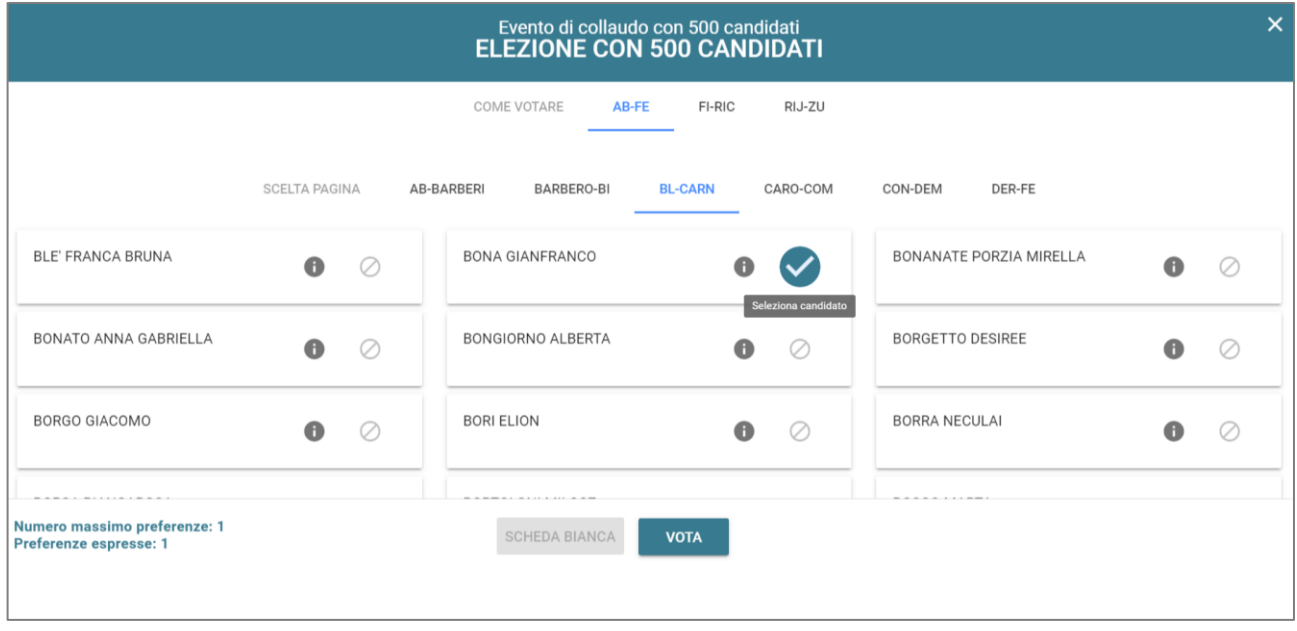

**Figura 6: Selezione del candidato.**

Dopodiché l'elettore può inserire il candidato selezionato nella scheda elettorale premendo il tasto "**VOTA"**.

In alternativa, l'elettore può esprimere l'intenzione di votare scheda bianca cliccando il pulsante "**SCHEDA BIANCA"**.

L'elettore può anche decidere di tornare all'elenco delle elezioni, senza aver espresso un voto, cliccando la **X** in alto a destra della finestra (Figura 6).

#### 2.3 Presentazione elezioni e selezione delle opzioni di voto in modalità mobile

Dopo aver confermato la propria identità, all'elettore viene mostrato l'elenco delle elezioni per cui ha diritto di voto (Figura 7).

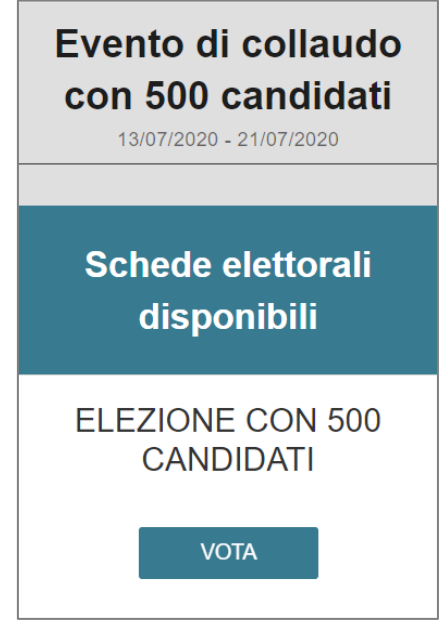

**Figura 7: Elenco delle elezioni.**

Una volta selezionata l'elezione con il tasto **"VOTA"**, si possono visualizzare i candidati in due modi. O cercando un preciso candidato tramite il modulo di ricerca, digitando alcune lettere del suo nome/cognome nell'apposito campo di ricerca; oppure cliccando l'opzione "**Mostra tutti"** per visualizzare l'elenco completo in ordine alfabetico (Figura 8).

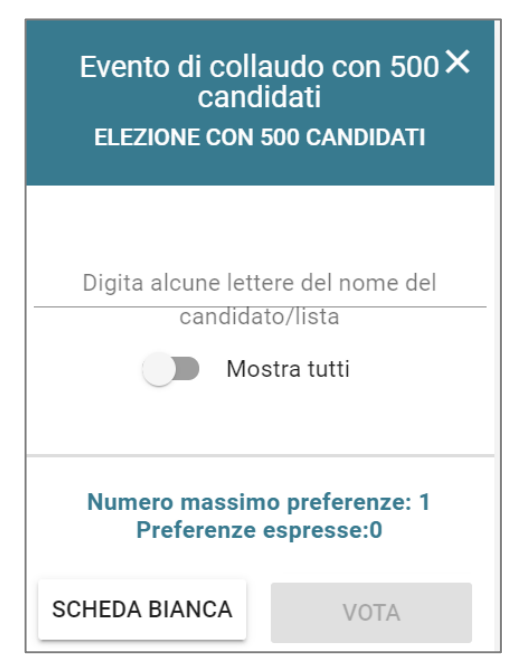

**Figura 8: Ricerca candidato.**

Pagina 8 di 10

Per votare un candidato, l'elettore deve selezionarlo e cliccare sul tasto "**VOTA**". Per votare invece Scheda Bianca deve cliccare sul corrispondente tasto (Figura 9).

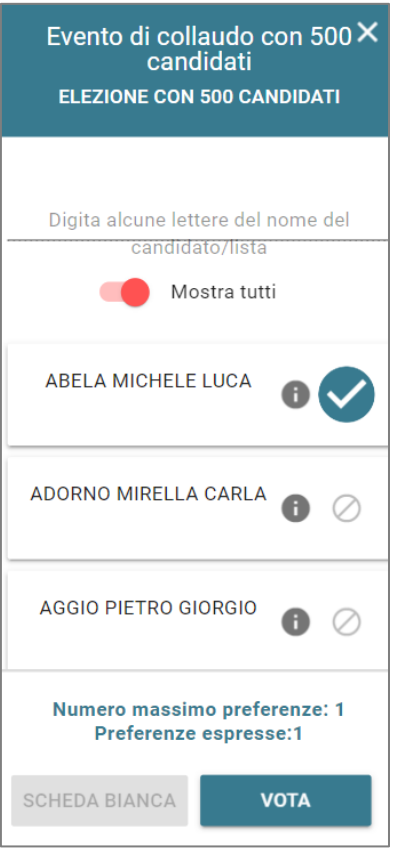

**Figura 9: Selezione candidato.**

### 2.4 Conferma della scheda votata

L'elettore, dopo aver espresso la preferenza per il candidato o per la scheda bianca, accede ad una schermata che riepiloga la scelta effettuata (Figure 10 e 11).

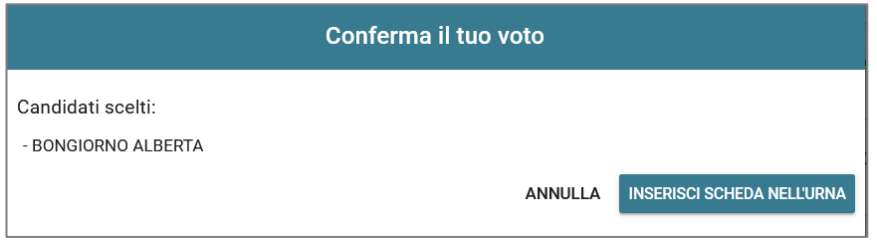

**Figura 10: Conferma del voto per il candidato.**

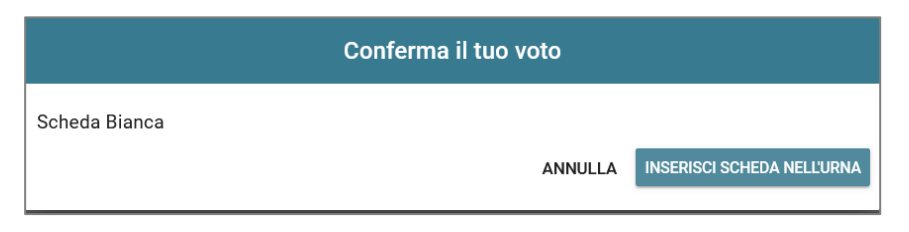

**Figura 11: Conferma del voto per scheda bianca.**

L'elettore, qualora non voglia confermare la propria scelta, può selezionare Annulla e tornare così alla pagina di selezione del candidato (Figura 6).

Nel caso in cui l'elettore voglia confermare la propria scelta, premerà il tasto "**INSERISCI SCHEDA NELL'URNA"** (Figure 10 e 11).

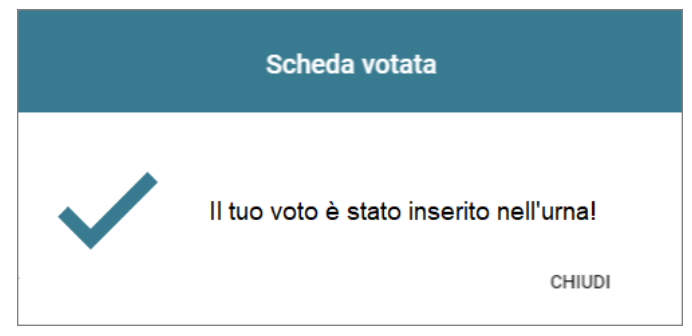

**Figura 12: Conferma scheda votata.**

N.B. Una volta inserita la scheda nell'urna non sarà più possibile modificare il voto espresso.

N.B. In caso di errore in fase di inserimento del voto nell'urna l'elezione si bloccherà. In tal caso, è necessario segnalare immediatamente il problema all'assistenza che, effettuati i dovuti controlli, provvederà a riabilitare la votazione.

#### 2.5 Notifica di completamento delle operazioni di voto

Al termine delle operazioni di voto, all'elettore viene mostrato il messaggio "GRAZIE PER AVER VOTATO, OPERAZIONI DI VOTO CONCLUSE" (Figura 13). Procedere quindi con il LOGOUT.

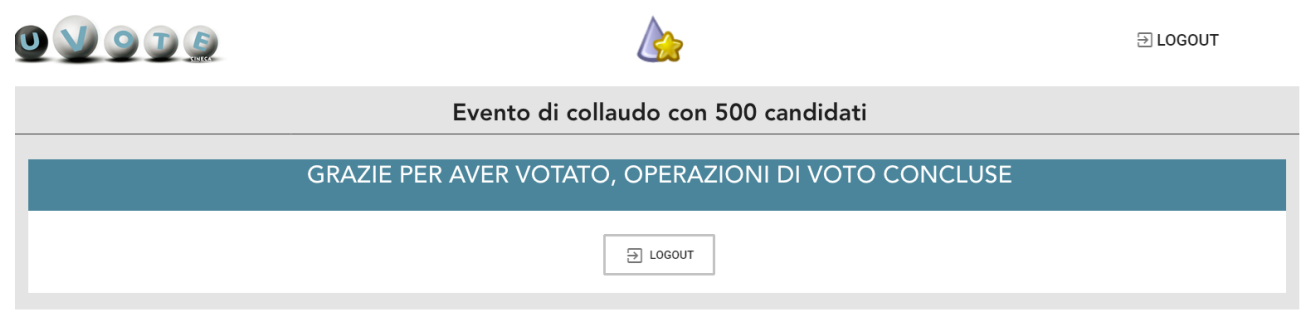

**Figura 13: Conferma fine operazioni di voto.**

**Attenzione! Si ricorda di eseguire sempre il LOGOUT al termine delle operazioni di voto o in caso di abbandono della postazione di voto.**